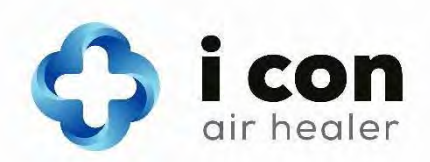

# ICon Pro – instrukcja obsługi

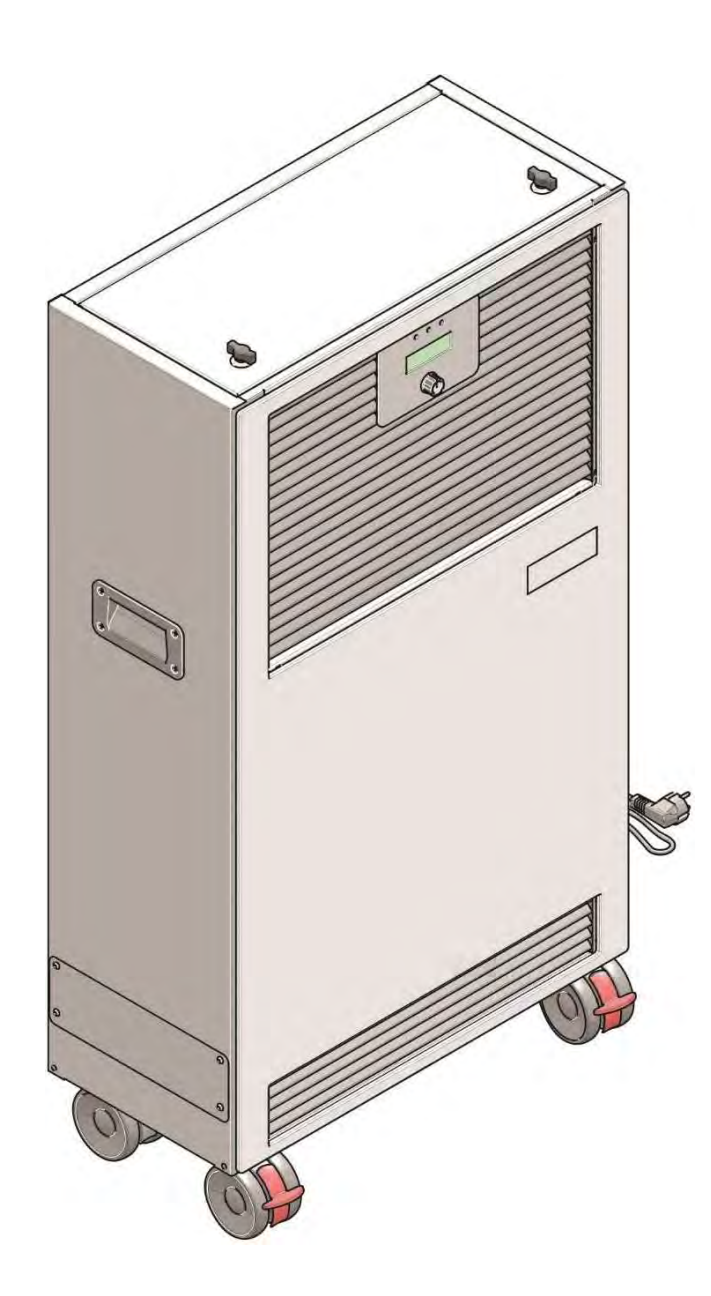

TCO Sp. z.o.o. Tyniecka 126C, 30-376 Kraków, Poland T +48 12 268 3218 E hello@thecleanair.eu I www.iconairhealer.eu

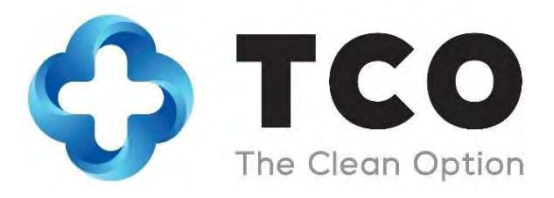

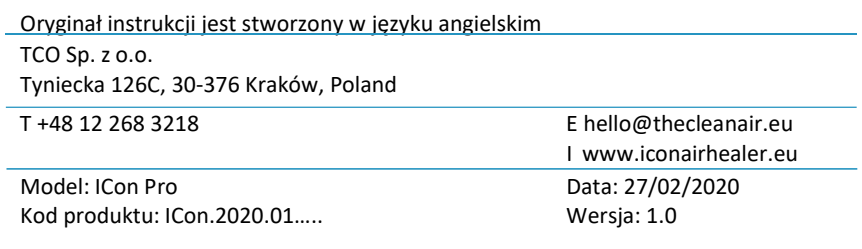

Dystrybutor: adres, kontakt (pieczęć):

## **Wstep**

Gratulujemy zakupu oczyszczacza ICon Air Healer wykorzystującego najnowszą, unikalną technologię oczyszczania powietrza. Oczyszczacz ICon Pro poprawia jakość powietrza w pomieszczeniach w stopniu nieosiągalnym dla żadnego innego oczyszczacza. Dzięki temu poprawia się standard życia i zwiększeniu ulega bezpieczeństwo zdrowotne.

Prosimy o staranne zapoznanie się z niniejszą instrukcją przed rozpoczęciem użytkowania oczyszczacza ICon Pro. Pozwoli to cieszyć się długo z jego niezawodnej pracy.

Korzystanie z ICon Pro jest bardzo łatwe, pod warunkiem ścisłego stosowania się do Instrukcji Obsługi. Prosimy dokładnie przeczytać niniejszą Instrukcję i zaznajomić się z procedurami prawidłowego użytkowania i konserwacji urządzenia. Instrukcję prosimy przechowywać w bezpiecznym i dostępnym miejscu. Instrukcja Obsługi jest istotna, w przypadku sprzedaży oczyszczacza musi ona zostać przekazana nowemu właścicielowi. Każdy ICon Pro ma unikalny numer identyfikacyjny umieszczony z tyłu obudowy, w lewym dolnym rogu. Podanie tego numeru jest konieczne przy zamawianiu części zamiennych.

W niniejszej Instrukcji przez określenie "Producent" rozumie się: TCO Sp. z o.o. Kraków, Polska. Określenie "Partner", oznacza lokalnego dostawcę I serwisanta urządzeń produkowanych przez TCO.

## Przeznaczenie niniejszej instrukcji obsługi

Instrukcja zwiera informacje potrzebne użytkownikowi przez cały czas użytkowania oczyszczacza potrzebne do prawidłowego, bezpiecznego i efektywnego wykorzystania urządzenia także w przypadku dającego się przewidzieć błędu w użytkowaniu.

Instrukcja Obsługi zawiera informacje dotyczące:

- Osobistego bezpieczeństwa operatora
- Użycia ICon Pro zgodnie z jego przeznaczeniem i w przypadku użycia nieprawidłowego
- Zaleceń co do codziennego użytkowania
- **•** Instrukcję konserwacji
- Instrukcję składowania
- Utylizacji ICon Pro

Wszystkich tych instrukcji należy przestrzegać by uniknąć ryzyka uszkodzenia ciała lub strat materialnych.

## Docelowi użytkownicy instrukcji

Niniejsza Instrukcja Obsługi jest przeznaczona dla operatorów ICon Pro, ich przełożonych , jak również dla partnerów producenta i importerów.

## Użytkowanie ICon Pro

Oczyszczacz ICon Pro może być obsługiwany przez osoby które:

- Prawidłowo przeczytały i zrozumiały niniejszą instrukcje obsługi;
- Zostały przeszkolone przez doświadczonego operatora. Który uprzednio przeczytał i zrozumiał niniejszą instrukcję.

## Symbole stosowane w instrukcji

W instrukcji wykorzystuje się następujące symbole, które mają za zadanie zwrócić uwagę użytkownika na ważne informacje dotyczące bezpieczeństwa:

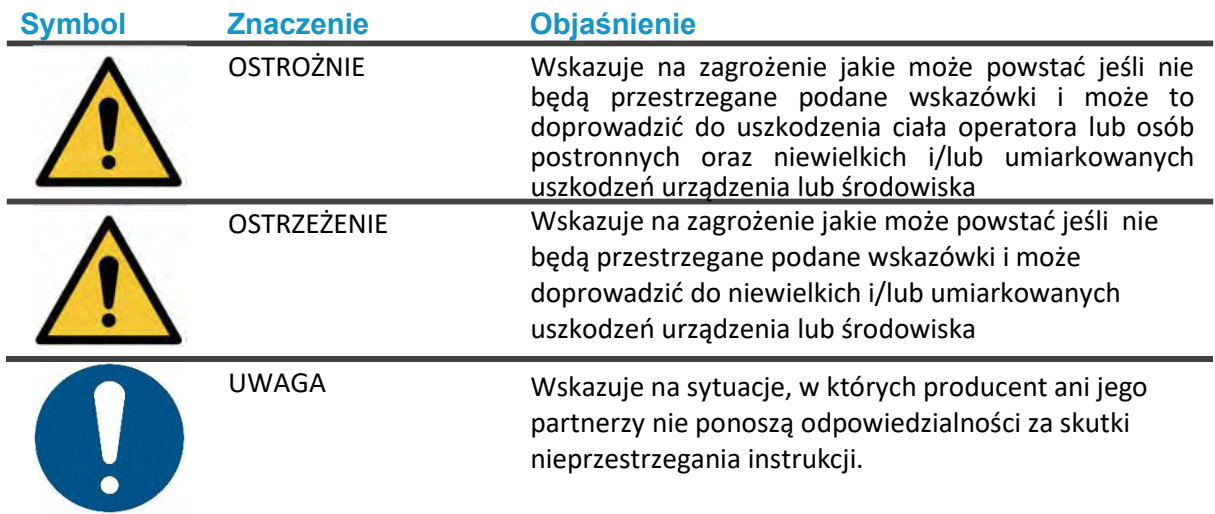

## Spis treści

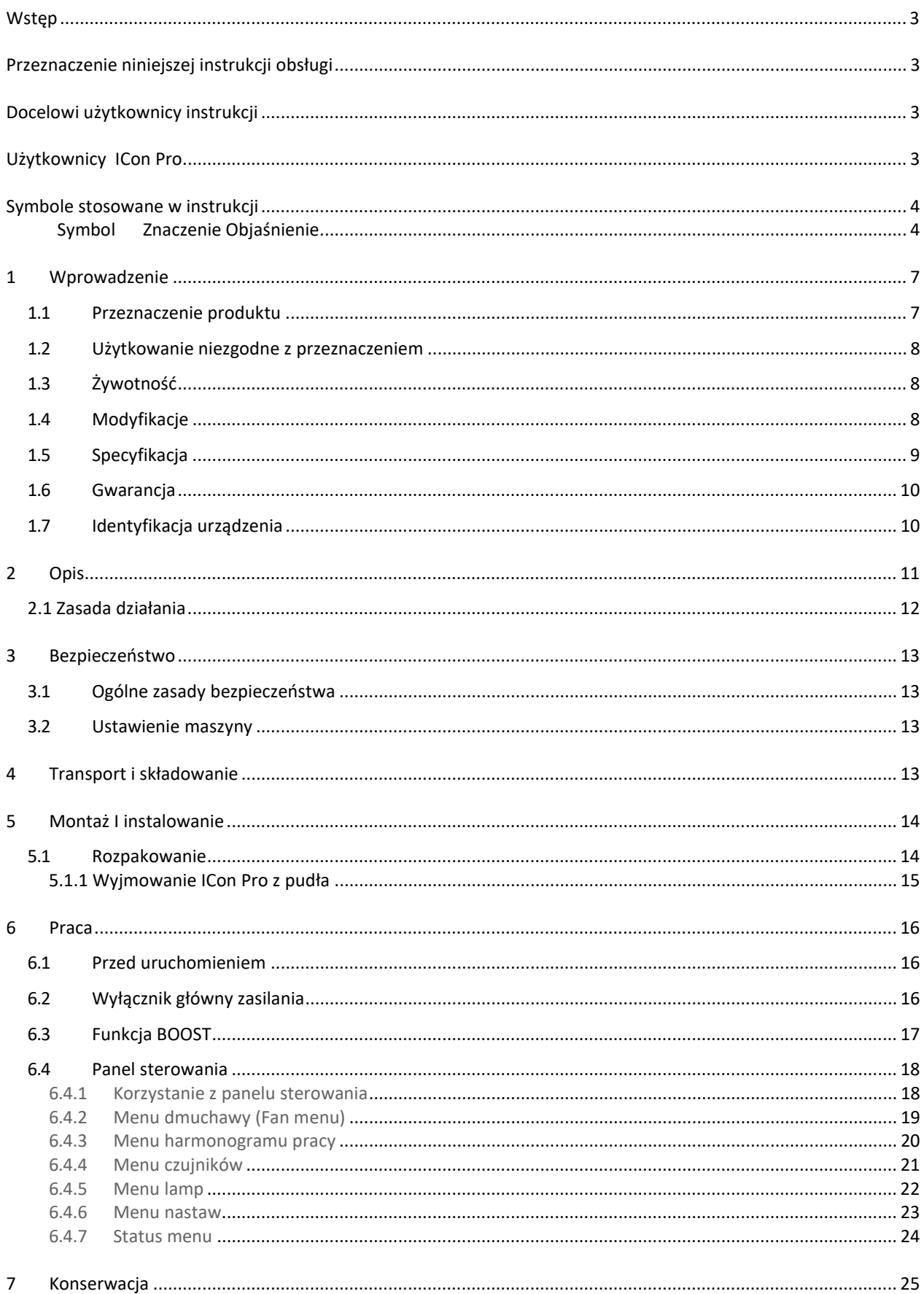

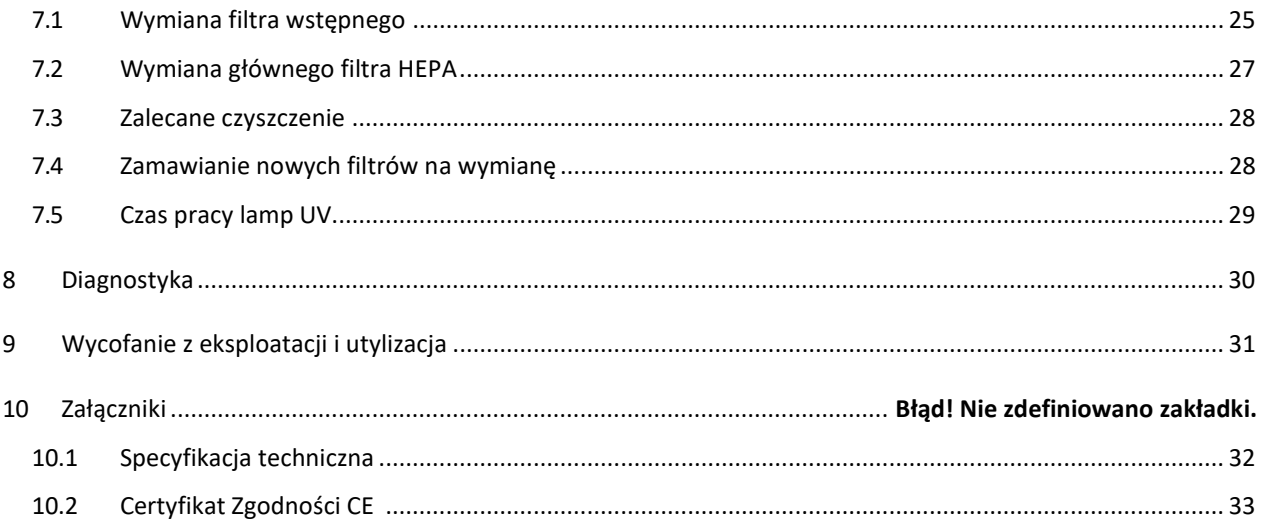

## 1 Wprowadzenie

Oczyszczacz ICon Pro jest urządzeniem bezpiecznym i łatwym do użytkowania. Instrukcja obsługi ułatwia uruchomienie oczyszczacza oraz wyjaśnia procedury robocze i konserwacji. Będziesz zaskoczony, jak szybko i efektywnie Icon Pro poprawia jakość powietrza w pomieszczeniu. Należy jednak pamiętać, że ŻADNE dostępne na świecie urządzenie nie jest w stanie usunąć 100% wszystkich zanieczyszczeń powietrza. Tym nie mniej ICon Pro zapewnia bezkonkurencyjną jakość oczyszczonego powietrza.

Oczyszczanie powietrza we wnętrzach budynków ma na celu zdrowie i komfort pracy znajdujących się tam ludzi. Wiąże się to z takimi parametrami jak temperatura, wilgotność, jakość wentylacji oraz stężenie różnych zanieczyszczeń.

Naukowo potwierdzono, że jakość powietrza we wnętrzach może być pięć, do dziesięciu razy gorsza od jakości powietrza na zewnątrz, szczególnie pod względem zawartości chemikaliów i zanieczyszczeń mikrobiologicznych.

Są trzy główne rodzaje zanieczyszczeń:

- Cząstki stałe zawieszone w powietrzu pyły (powszechnie określane jako poziom PM)
- LZO (lotne związki organiczne) gazy emitowane ze źródeł stałych i ciekłych obejmujące szeroki wachlarz chemikaliów z których wiele ma krótko i długoterminowy niekorzystny wpływ na zdrowie i ciało ludzkie.
- Zanieczyszczenia mikrobiologiczne łącznie z bakteriami, wirusami i grzybami

#### By zapewnić zdrowe bezpieczne oddychanie trzeba usunąć z powietrza wszystkie trzy rodzaje zanieczyszczeń. Mówimy wtedy, że powietrze jest zdrowe.

Najlepsze drogi do poprawienia jakości powietrza we wnętrzach to:

- Zredukowanie źródeł zanieczyszczeń np. Przez zmniejszenie zużycia chemikaliów (także środków czyszczących), używanie właściwych filtrów w odkurzaczach oraz zmniejszanie przepływu zanieczyszczeń pomiędzy różnymi pomieszczeniami.
- Poprawa wentylacji rozwiązanie trudne i kosztowne, szczególnie w nowoczesnych budynkach wyposażonych w skomplikowane układy klimatyzacji.
- Zastosowanie oczyszczacza powietrza. Icon Pro jest jednym z bardzo nielicznej grupy oczyszczaczy dostarczających rzeczywiście czyste powietrze. Nazywamy je powietrzem zdrowym ponieważ jest perfekcyjnie oczyszczone.

TCO, w oparciu o informacje zwrotne od użytkowników, stale doskonali swoje produkty. Wszelkie odchyłki w opisach i/lub rysunkach w instrukcji w stosunku do faktycznego wykonania otrzymanego Icon Pro mogą wynikać z wprowadzonych zmian do modelu, udoskonaleń oraz innowacji.

### 1.1 Przeznaczenie produktu

Konstrukcja Icon Pro bazuje na unikalnej technologii FS-ACT® (opatentowanej w USA, Europie i innych krajach) ukierunkowanej na wszystkie trzy rodzaje zanieczyszczeń, zapewniającej powietrze rzeczywiście czyste.

FS-ACT<sup>®</sup> jest skrótem nazwy Full Spectrum Air Cleaning Technology tzn. Pełno-spektralna Technologia Czyszczenia Powietrza. Nasz system jest pierwszym i jedynym na rynku systemem czyszczenia, który wykorzystuje technologię "Neutralizowanie i Zbieranie". ICon Pro nie filtruje po prostu powietrza, ale także neutralizuje wszystkie żywe organizmy, wirusy, grzyby i bakterie, rozkłada i eliminuje niebezpieczne gazy, a następnie, przed wylotem powietrza, przy pomocy wysokiej jakości filtra zbiera wszystkie cząstki stałe i pozostałości po mikrobach.

- Oczyszczacz Icon Pro jest przeznaczony tylko do użytku we wnętrzach, nie wolno używać go na zewnątrz.
- Oczyszczacz zaprojektowano do użytku komercyjnego w pomieszczeniach o małych i średnich powierzchniach (do 500 m<sup>2</sup>). Faktyczna możliwość czyszczenia dla pomieszczenia o danej powierzchni zależy oczywiście od stopnia obecnych tam zanieczyszczeń i może wywołać konieczność zastosowania w pomieszczeniu dodatkowego oczyszczacza Icon Pro.

## 1.2 Użytkowanie niezgodne z przeznaczeniem

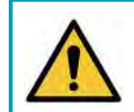

#### **OSTROŻNIE**

Użytkowanie niezgodne z przeznaczeniem oznacza utratę gwarancji , a także może spowodować zagrożenie dla operatora i/lub osób postronnych.

Nie używać Icon Pro:

- Na zewnątrz
- W pobliżu źródeł wilgoci np. nawilżaczy powietrza, pomieszczeń spa, wewnętrznych fontann, otwartych okien
- W przemyśle, gdzie występuje bardzo duże zapylenie, które może ograniczyć sprawność urządzenia lub nawet spowodować jego uszkodzenie.
- Gdzie brakuje gniazdka sieciowego 230V (lub 110V) bez uziemienia.
- Z uszkodzonym kablem zasilającym.
- W pomieszczeniach zagrożonych wybuchem.
- Z zatkanym wlotem powietrza lub zatkanymi filtrami.

### 1.3 Żywotność

#### **OSTRZEŻENIE**

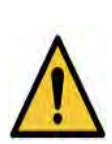

ICon Pro zaprojektowano do bezobsługowej pracy przez długi czas. Ze względu na zainstalowane w urządzeniu elementy o ograniczonej żywotności, przy pracy oczyszczacza w reżimie 24/7 dla zachowania pełnej sprawności urządzenia, użytkownik powinien przed upływem 4 lat skontaktować się z przedstawicielstwem TCO celem wymiany zużytych lamp UV. Wymianę lamp UV wykonać może tylko autoryzowany serwis.

W przypadku szybszego zużycia filtrów, mogą pojawić się kody błędów. Konieczna będzie wymiana filtrów. Należy wtedy skontaktować się z serwisem.

### 1.4 Modyfikacje

Zakazane są jakiekolwiek modyfikacje sposobu działania lub urządzenia Samodzielne zmiany konstrukcyjne oznaczają utratę gwarancji, patrz punkt 1.6

## 1.5 Specyfikacja

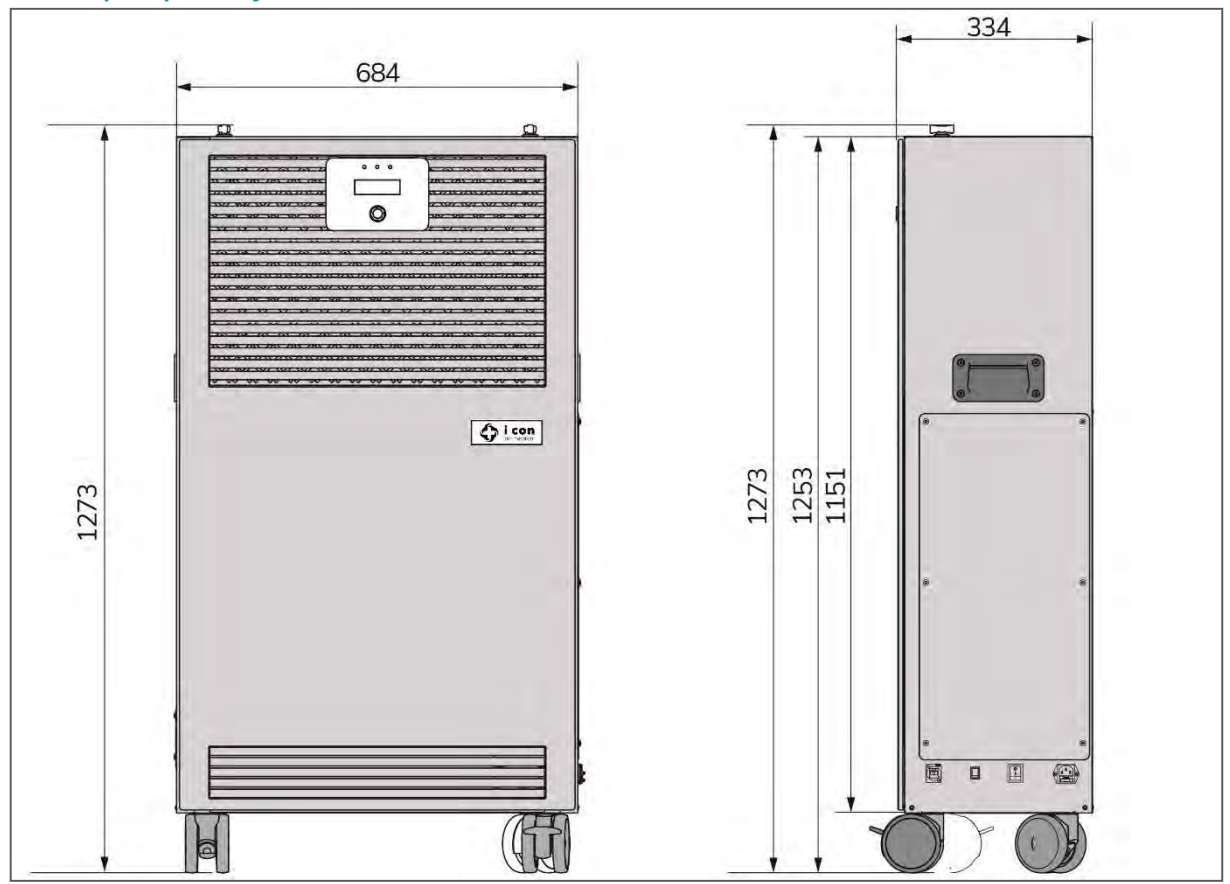

Rysunek 1

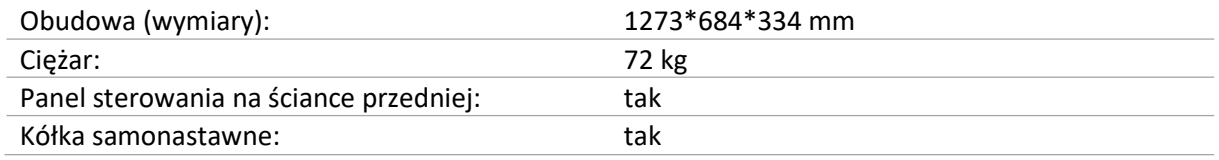

### 1.6 Gwarancja

Standardowy okres gwarancji udzielanej przez producenta wynosi 24 miesiące. Icon Pro należy użytkować z dostarczonymi materiałami eksploatacyjnymi. Stosowanie innych materiałów może stwarzać zagrożenie. Użycie materiałów eksploatacyjnych zastępczych powoduje utratę gwarancji.

Warunki gwarancji dostępne są na stronie internetowej www.iconairhealer/resources

### 1.7 Identyfikacja urządzenia

Każdy Icon Pro jest oznakowany unikalnym numerem fabrycznym S/N umieszczonym na górze obudowy. Numer ten należy podawać przy wszelkich kontaktach z serwisem oraz zamawianiu części zamiennych.

Objaśnienia dla tabliczki znamionowej:

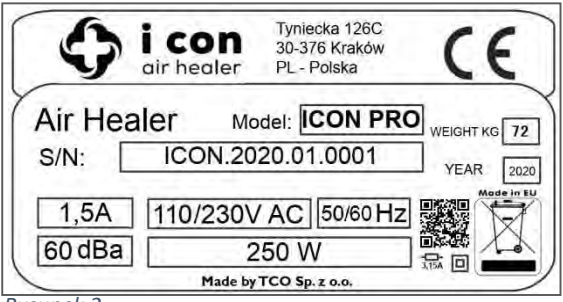

Rysunek 2

Typ produktu: ICon Pro

Numer fabryczny: ICon.2020.01….. Zasilanie: AC 110 - 230V / 250W Producent: TCO Sp. z o.o. Kraj wykonania montażu: Polska

## 2 Opis

Icon Pro wykorzystuje najnowocześniejsze technologie oczyszczania powietrza.

Oczyszczacz składa się z następujących podzespołów:

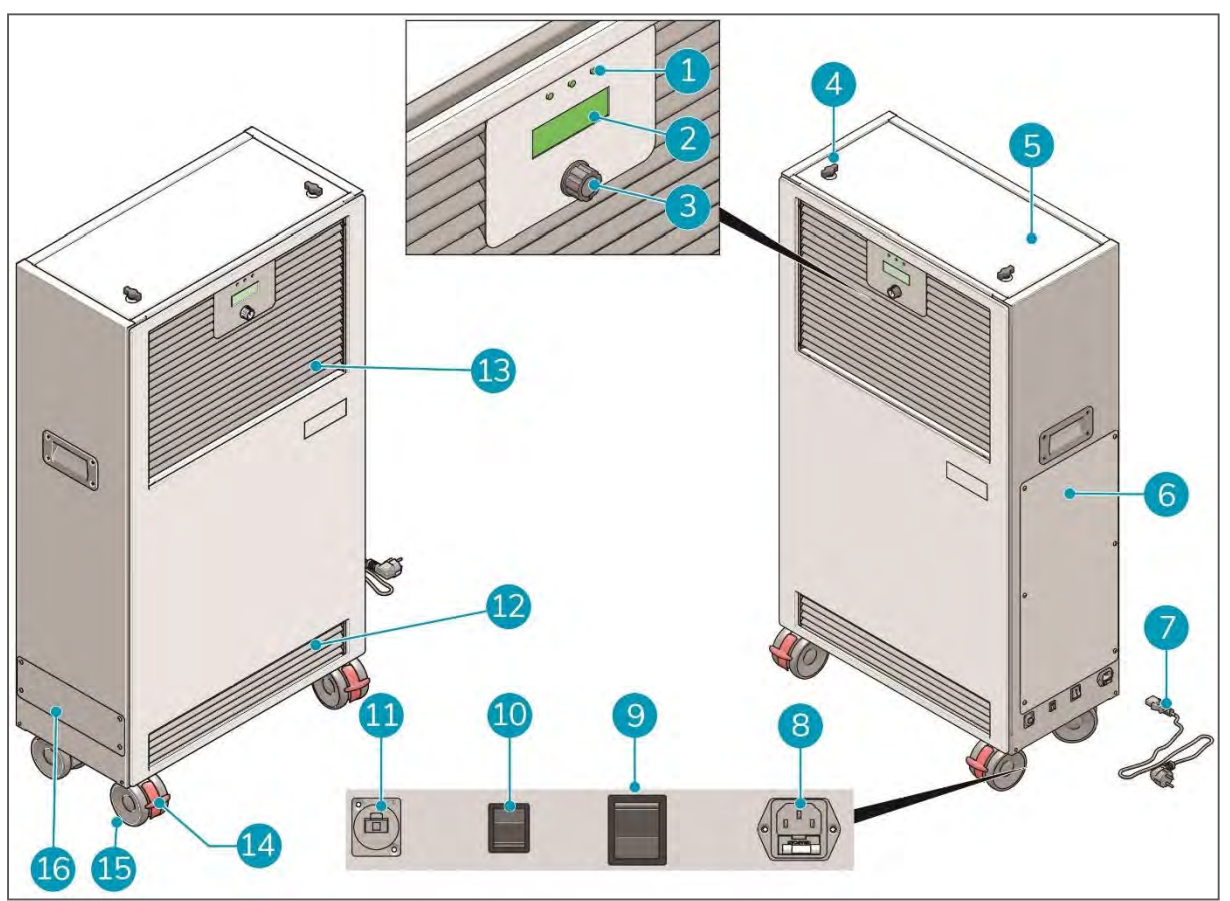

Rysunek 3

- 1. Sygnalizatory LED.
- 2. Wyświetlacz.
- 3. Pokrętło robocze.
- 4. Gałki blokujące pokrywę KOMORY głównego filtra HEPA.
- 5. Komora głównego filtra HEPA. Wewnątrz komory znajduje się klucz do śrub z łbem imbusowym 2,5, służący do otwierania paneli komory filtra wstępnego.
- 6. Panel komory neutralizacyjnej. (dostęp tylko dla kwalifikowanego serwisanta).
- 7. Kabel sieciowy.
- 8. Gniazdo kabla sieciowego.
- 9. Główny wyłącznik zasilania.
- 10. Wyłącznik funkcji Boost.
- 11. Gniazdo przyłączeniowe Ethernetu RJ.
- 12. Wloty powietrza.
- 13. Wylot powietrza.
- 14. Hamulce kółek samonastawnych.
- 15. Kółka samonastawne.
- 16. Komora filtra wstępnego.

## 2.1 Zasada działania

Zanieczyszczone powietrze jest zasysane do wlotu znajdującego się z przodu I od dołu obudowy (Rysunek 4, poz. 5)

Powietrze przechodzi przez specjalnie skonstruowany dla tego urządzenia filtr wstępny (Rysunek 4, poz. 4). Filtr wstępny usuwa duże cząstki zanieczyszczeń i duże zapylenie. Warstwy węgla aktywnego znajdujące się w filtrze zapewniają wstępne usuwanie lotnych związków organicznych.

Komora neutralizacyjna (Rysunek 4, poz. 3) wykorzystuje nowoczesną , złożoną technologię (opatentowaną) czyszczenia. Zanieczyszczenia mikrobiologiczne i lotnymi związkami organicznymi są usuwane działaniem światła ultrafioletowego i innych technologii czyszczenia.

Powietrze przechodzi dalej przez specjalnie skonstruowany dla tego urządzenia główny filtr HEPA (Rysunek 4, poz. 1). Ten filtr zapewnia właściwą filtrację najmniejszych cząstek (nawet do rozmiaru 0,3µm). Czyste powietrze opuszcza ICon Pro przez wylot (Rysunek 4, poz. 6) znajdujący się z przodu obudowy.

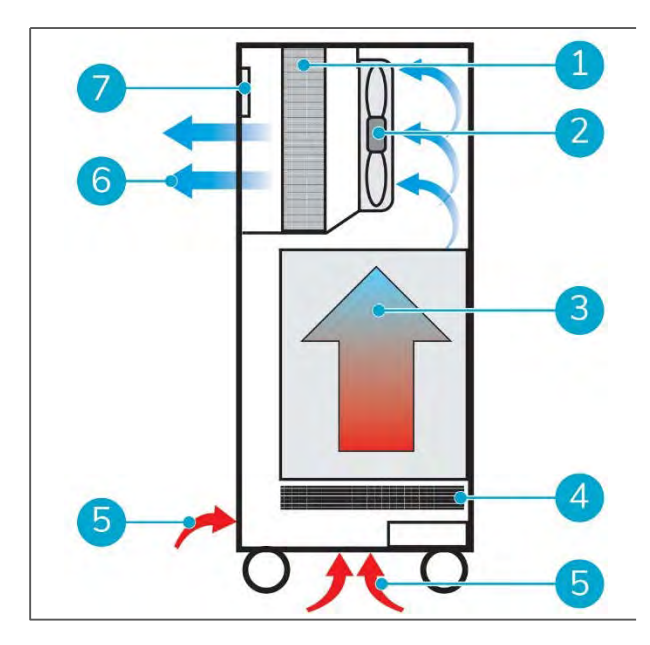

#### Rysunek 4

- 1. Filtr HEPA
- 2. Dmuchawa
- 3. Komora neutralizacyjna
- 4. Filtr wstępny węglowy.
- 5. Wloty powietrza zanieczyszczonego.
- 6. Wylot powietrza zdrowego.
- 7. Czujniki pyłu i LZO.

Wyposażenie ICon Pro:

- Zasilacz 110-230V
- Wysoko wydajna dmuchawa
- Czujniki do pomiaru w powietrzu wylotowym poziomu lotnych związków organicznych i zapylenia oraz pomiaru spadku ciśnienia na filtrze głównym
- Wyłączniki bezpieczeństwa na panelach komór filtra głównego HEPA i filtra wstępnego
- Gniazdo RJ Ethernetu (do użytku tylko przez osoby przeszkolone).

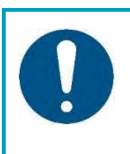

#### UWAGA

Zaleca się by gniazdo RJ Ethernetu było używane tylko przez osoby przeszkolone, z odpowiednią wiedzą informatyczną. W razie potrzeby proszę się zwracać o pomoc do autoryzowanego dostawcy Icon Pro.

## 3 Bezpieczeństwo

Bezpieczeństwo jest na pierwszym miejscu, należy więc znaleźć dość czasu na dokładne przeczytanie i zrozumienie niniejszej instrukcji bezpieczeństwa. Nieprawidłowe użytkowanie może spowodować szkody i utratę gwarancji.

## 3.1 Ogólne zasady bezpieczeństwa

ICon Pro jest urządzeniem elektrycznym. Z instrukcją bezpieczeństwa należy się zapoznać przed włączeniem oczyszczacza i przedsięwziąć działania dla zmniejszenia ryzyka pożaru, porażenia elektrycznego lub uszkodzenia ciała.

- Nigdy nie wykonywać napraw we własnym zakresie, zawsze korzystać z profesjonalnego serwisu zapewnionego przez dostawcę.
- Nie użytkować Icon Pro w trybie alarmu/kodu błędu. Przed ponownym włączeniem Icon Pro usunąć przyczynę niesprawności na podstawie informacji diagnostycznej podanej na stronie 29, a w razie braku możliwości usunięcia awarii należy skontaktować się z dostawcą.
- Stosować tylko filtry wymienne rekomendowane przez dostawcę Icon Pro.
- Przed wymianą filtra wstępnego i filtra HEPA zawsze należy wyłączyć zasilanie sieciowe.
- Dla zapewnienia bezproblemowego długiego użytkowania prosimy zawsze przestrzegać instrukcji obsługi.

### 3.2 Ustawienie maszyny

Icon Pro powinien zawsze stać pionowo na stabilnej, równej, płaskiej powierzchni. Po ustawieniu w miejscu docelowym i podczas pracy Icon Pro należy zablokować hamulce na przednich kółkach samonastawnych (Rysunek 5, poz.1).

Dla zablokowania hamulca nacisnąć dźwignię blokującą na dół, odblokowanie poprzez odciągnięcie dźwigni do góry.

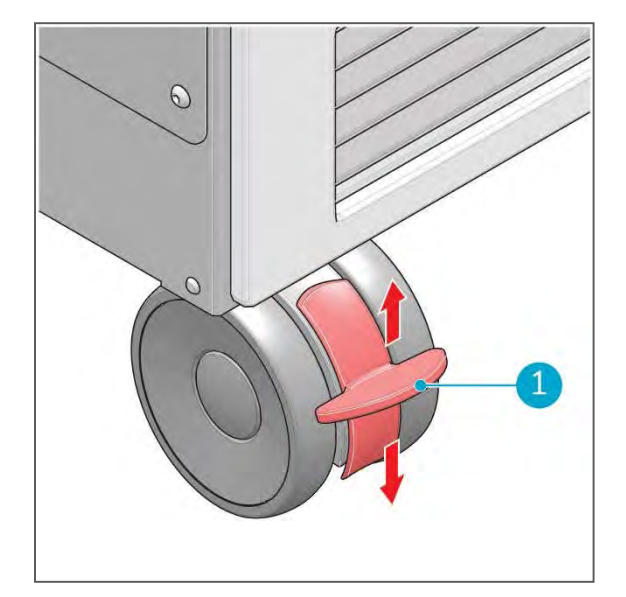

Rysunek 5

## 4 Transport i składowanie

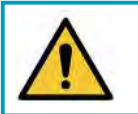

#### **OSTRZEŻENIE**

Przy przemieszczaniu Icon Pro musi być zawsze ustawiony pionowo.

## 5 Montaż I instalacja

ICon Pro nie wymaga montażu. Urządzenie po wyjęciu z opakowania transportowego jest gotowe do pracy. Filtry: filtr wstępny I filtr HEPA są zainstalowane fabrycznie.

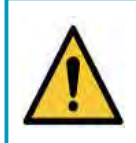

### **OSTRZEŻENIE**

ICon Pro jest urządzeniem o dużej masie. Nie wolno przenosić urządzenia jednoosobowo. W przypadku transportu należy korzystać z wyspecjalizowanej ekipy.

### 5.1 Rozpakowanie

Dostarczony ICon Pro składa się z następujących pozycji:

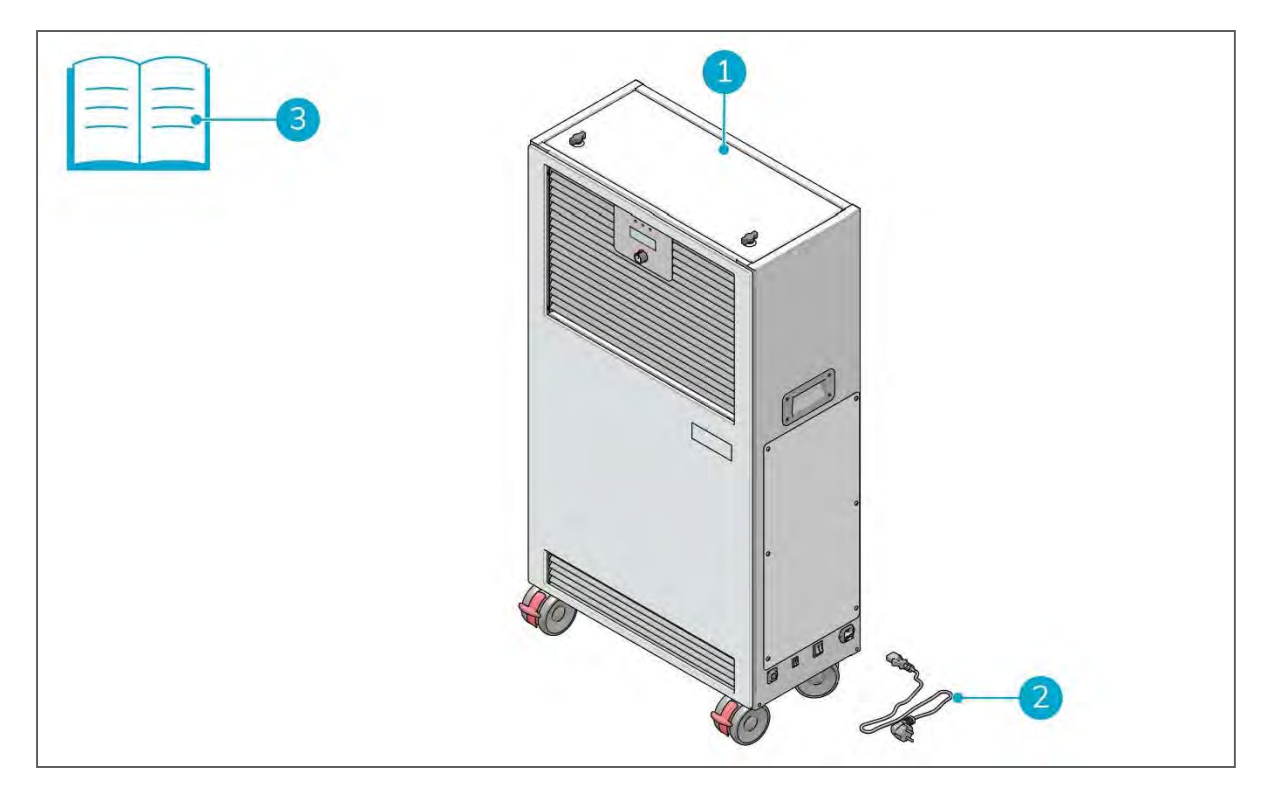

Rysunek 6

- 1. 1x oczyszczacz ICon Pro
- 2. 1x kabel zasilający
- 3. 1x niniejsza instrukcja obsługi

Troszczymy się o środowisko! Stosujemy więc tylko niezbędną ilość materiałów i opakowania nadające się do recyklingu. Icon Pro jest zapakowany w pudło z kartonu z elementami zabezpieczającymi w postaci plastra miodu, które w całości podlegają powtórnemu przetworzeniu. Po rozpakowaniu urządzenia kartony prosimy przekazać do recyklingu papieru. Worek plastikowy włożyć do pojemnika na odpady plastikowe.

#### 5.1.1 Wyjmowanie ICon Pro z pudła

- 1. Pudło trzymać zawsze w pionie.
- 2. Otworzyć przednie skrzydła pudła (Rysunek 7, poz. 2 i 6)
	- Wewnątrz znajduje się ochronne wypełnienie kartonowe na czas transportu (w postaci plastra miodu).
- 3. Wyjąć przednie wypełnienie kartonowe widok jak na Rysunku 7.
- 4. Wyjąć elementy wzmacniające znajdujące się po bokach (Rysunek 7, poz. 3 i 7.).
- 5. Wyjąć podwójne kartony spod ICon Pro (Rysunek 7, poz. 4).
- 6. Odblokować kółka samonastawne (Rysunek 7, poz. 5) i wysunąć ICon Pro z pudła.
- 7. Usunąć karton znajdujący się u góry ICon Pro (Rysunek 7, poz. 1).
- 8. Zdjąć z ICon Pro worek plastikowy. Oczyszczacz jest odpakowany i gotowy do użytku.
- 9. Wyjąć z pudła kabel zasilający i Instrukcję Obsługi. W razie braku prosimy niezwłocznie skontaktować się z dostawcą.

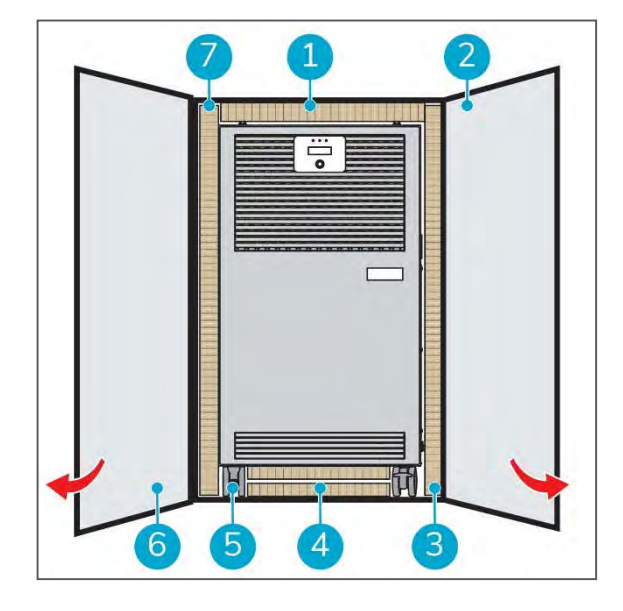

Rysunek 7

## 6 Praca

### 6.1 Przed uruchomieniem

Starannie wybierz lokalizację Icon Pro dla zapewnienia najlepszych efektów oczyszczania. Urządzenie Icon Pro należy umieszczać:

- Możliwie blisko środka pomieszczenia,
- Z dala od źródeł ciepła,
- Z dala od źródeł wilgoci, jak nawilżacze powietrza, otwieralne okna itp.,
- Na mocnym, poziomym i stabilnym podłożu,
- W miejscach gdzie ICon Pro i jego kabel zasilający nie stanowią przeszkody.

### 6.2 Wyłącznik główny zasilania

- 1. Kabel zasilający podłączyć do urządzenia Icon Pro a następnie do gniazdka sieciowego (Rysunek 8, poz. 1).
	- Wyłącznik zasilania ma być w pozycji OFF (wyłączony), czerwona lampka LED nie świeci.
- 2. Włączyć zasilanie (Rysunek 8, poz. 2) dla załączenia urządzenia.
	- Zapala się czerwona lampka LED w wyłączniku
	- Pojawia się menu na wyświetlaczu panelu sterowania,
	- Można rozpocząć programowanie pracy.
- 3. Dla wyłączenia zasilania nacisnąć wyłącznik (Rys. 8, poz. 2) ponownie.
	- Czerwona lampka LED w wyłączniku zgaśnie.

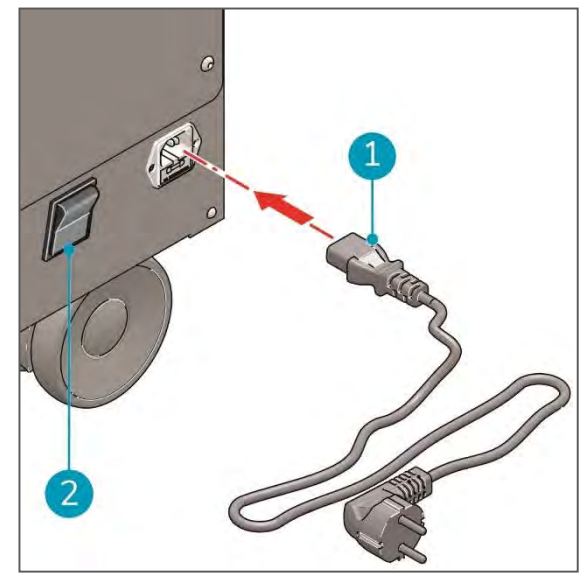

Rysunek 8

## 6.3 Funkcja BOOST

Icon Pro ma możliwość pracy z maksymalną wydajnością neutralizacji zanieczyszczeń. Taki tryb pracy można stosować w pomieszczeniach gdzie redukcja lotnych związków organicznych i zanieczyszczeń mikrobiologicznych jest ważniejsza niż redukcja zapylenia (poziomu PM).

#### Przykład:

szpitale i przychodnie zdrowia w których poziom lotnych związków organicznych i ilość bakterii w powietrzu są relatywnie wysokie.

#### Funkcja maksymalnej mocy podwaja wydajność komory neutralizującej. **Rysunek 9** Rysunek 9

- 1. Załączyć funkcję maksymalnej wydajności naciskając przycisk BOOST (Rysunek 9, poz. 1).
	- Układ potwierdzi załączenie funkcji BOOST krótkim dźwiękiem
- 2. Dla wyłączenia funkcji BOOST należy przycisk (Rysunek 9, pos. 1) nacisnąć ponownie.
	- Układ potwierdzi wyłączenie funkcji BOOST dwukrotnym krótkim dźwiękiem

UWAGA: Funkcja maksymalnej wydajności wraca do pozycji startowej po wyłączeniu oczyszczacza lub dmuchawy.

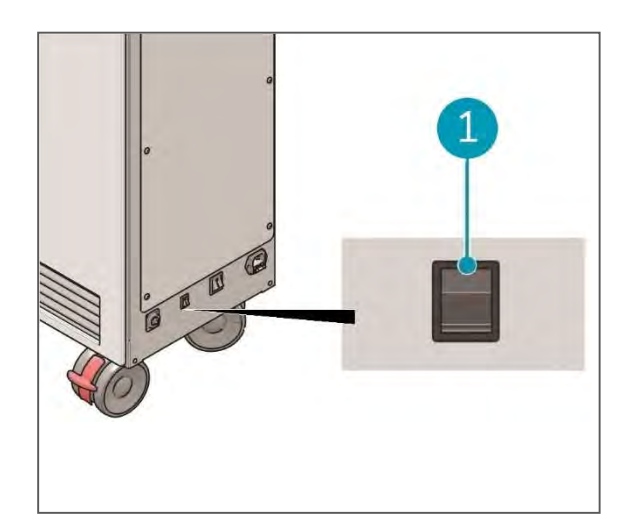

## 6.4 Panel sterowania

Znajdujący się z przodu Icon Pro panel sterowania umożliwia wykonanie nastaw roboczych i sprawdzenie informacji o czasie pracy lamp UV oraz wskazań czujników i informacji o możliwych błędach.

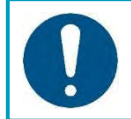

#### UWAGA

Po załączeniu ICon Pro a przed rozpoczęciem pracy należy nastawić aktualną datę i czas. Patrz menu nastaw na stronie 23.

Części składowe panelu:

- Wskaźniki sygnalizacyjne LED (Rysunek 10, poz. 1, 2 i 3);
- Wyświetlacz (Rysunek 10, poz. 4);
- Pokrętło robocze (Rysunek 10, poz. 5).

Pokrętło robocze zapewnia dostęp do:

- Menu dmuchawy
- Menu harmonogramu
- Menu czujników
- Menu lamp
- Menu nastaw
- Manu statusu

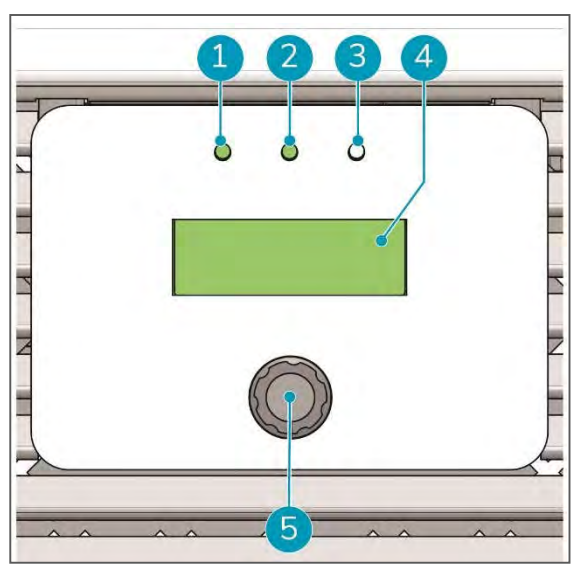

Rysunek 10

- 6.4.1 Korzystanie z panelu sterowania
- 1. Załączyć zasilanie wyłącznikiem sieciowym (Rysunek 8, poz. 2).
	- Zapala się czerwony wskaźnik LED w wyłączniku
	- Zapala się zielony wskaźnik LED i (Rysunek 10, poz. 1) na panelu sterowania.
- 2. Nacisnąć pokrętło robocze (Rysunek 10, poz. 5) dla aktywacji wyświetlacza.
	- Zapala się środkowy wskaźnik LED (Rysunek 10, poz. 2) na paneli sterowania. Oznacza to, że ICon Pro przeszedł w tryb roboczy.
- 3. Obracając pokrętło robocze przechodzi się przez kolejne pozycje menu; wybrać potrzebną pozycję.
- 4. Wybór potrzebnej pozycji potwierdzić naciskając pokrętło.

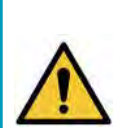

#### **OSTROŻNIE**

Wystąpienie błędu w działaniu ICon Pro jest sygnalizowane dźwiękowo i zapaleniem się czerwonego wskaźnika LED (Rysunek 10, poz. 3) po prawej stronie panelu sterowania.

W opisie Menu statusu w punkcie 6.4.7 na stronie 24 jest informacja dotycząca błędów. Rozwiązania należy szukać w rozdziale "Diagnostyka" na stronie 29. Jeśli nie można rozwiązać problem we własnym zakresie to należy się skontaktować z serwisem.

#### 6.4.2 Menu dmuchawy (Fan menu)

Struktura menu:

- Fan menu (Menu dmuchawy)
	- Fan level (Obroty dmuchawy)
		- Off Dmuchawa wyłączona
		- Low Niskie
		- Medium Średnie
		- High Wysokie
		- Max Maksymalne
	- Fan mode Tryb pracy dmuchawy
		- Manual Ręczny
		- Automatic Automatyczny
	- < Back (Wstecz)

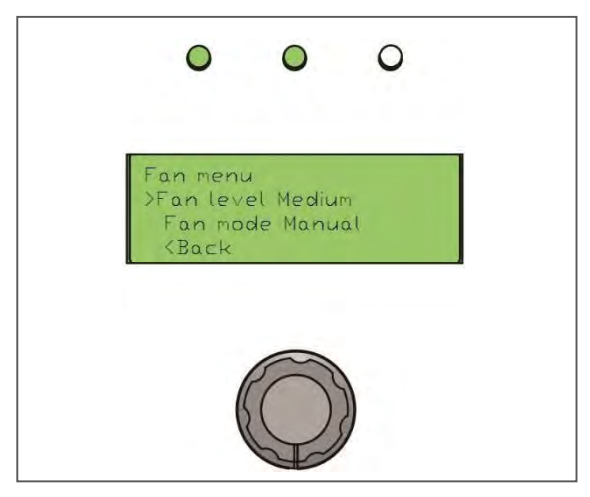

Rysunek 11

#### 6.4.2.1 Obroty dmuchawy

Wybrać żądane obroty. Jeśli dmuchawa pracuje w trybie automatycznym to wybrane obroty będą utrzymywane do następnej godziny ustalonej w harmonogramie pracy.

Dobór obrotów zależy od kilku czynników. Czynnikiem głównym jest poziom zanieczyszczenia i wielkość pomieszczenia, w którym pracuje Icon Pro. Im większe jest pomieszczenie i większy poziom zanieczyszczeń tym większe obroty trzeba nastawiać. Zawsze trzeba brać pod uwagę komfort pracy użytkowników pomieszczenia. Większe obroty dmuchawy oznaczają także większy poziom hałasu. Zalecamy gdy jest to możliwe, by w godzinach pracy personelu użytkować Icon Pro z obrotami niskimi lub średnimi. Przy dużym zanieczyszczeniu powietrza, występującym najczęściej w nocy, można przełączać Icon Pro na obroty duże lub maksymalne (max).

Więcej wskazówek o optymalnym użytkowaniu Icon Pro jest na stronie internetowej www.iconairhealer.eu/product.

#### 6.4.2.2 Tryb pracy dmuchawy

Wybrać tryb ręczny pracy lub tryb automatyczny.

W trybie ręcznym dmuchawa pracuje z obrotami nastawionymi w menu – Obroty dmuchawy. W trybie automatycznym obroty są dobierane zgodnie z harmonogramem pracy. Patrz punkt 6.4.3, Menu harmonogramu, na stronie 20.

#### 6.4.3 Menu harmonogramu pracy

Struktura menu:

- Schedule Harmonogram
	- **Day** Dzień: Monday (Poniedziałek)
	- 00-12 OOOOOOOOOOOO
	- 12-24 OOOOOOOOOOOO
	- Reset
	- < Back (Wstecz)

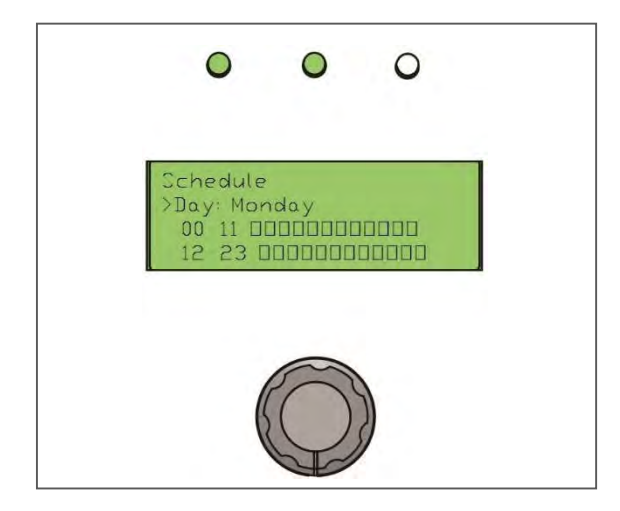

Rysunek 12

#### 6.4.3.1 Harmonogram (Schedule)

W tym menu wybiera się harmonogram pracy dmuchawy. Żeby przejść do tego menu trzeba najpierw ustawić tryb pracy dmuchawy Icon Pro na automatyczny, patrz punkt 6.4.2, Menu dmuchawy, na stronie 19.

W trybie automatycznym pracy dmuchawy wybiera się sekwencję roboczą dla każdego dnia i dla każdej godziny w każdym dniu. W pozycji menu 00-12 OOOOOOOOOOOO można zaplanować każdą godzinę z zakresu 00 (północ) do 12 (południe). W pozycji menu 12-24 OOOOOOOOOOOO można zaplanować każdą godzinę z zakresu 12 (południe) do 24 (północ).

- 1. Wybrać i potwierdzić dzień tygodnia (Day) jaki chce się zaplanować.
- 2. Wybrać i potwierdzić 00-12 OOOOOOOOOOOO.
- 3. Wybrać i potwierdzić pierwszą godzinę ( O ).
- 4. Wybrać i potwierdzić obroty dmuchawy: F (=Max) H (=Duże) M(=Średnie) L(=Niskie) O (WYŁ).
- 5. Wybrać i potwierdzić następną godzinę ( O ) i powtórzyć punkt 4.
- 6. Wybrać i potwierdzić 12-24 OOOOOOOOOOOO.
- 7. Powtarzać kroki 3 do 5 dla ustawienia każdej godziny (O).

Opcja Reset ustawia wszystkie pola na O.

Przykłady:

- Dzień: Monday (poniedziałek)
- $\blacksquare$  00-12 HHHHHHHHHHHH
- **12-24 MMMMMMMMMMMM**

ICon Pro będzie pracował w poniedziałki na dużych (HIGH) obrotach dmuchawy od godziny 00 do godziny 12 a na średnich (MEDIUM) obrotach dmuchawy od godziny 12 do 24.

- Dzień: Monday (poniedziałek)
- **00-12 HHHHHHMMMMM**
- **12-24 MMMMMMMHHHHHH**

ICon Pro będzie pracował w poniedziałki na dużych (HIGH) obrotach dmuchawy od godziny 00 do 07, na średnich (MEDIUM) obrotach dmuchawy od godziny 07 do 19 i na obrotach wysokich dmuchawy (HIGH) pomiędzy godzinami 19 a24.

#### 6.4.4 Menu czujników

Struktura menu:

- Sensors (Czujniki)
	- $\bullet$  VOC (LZO)
		- TVOC 0ppb
		- < Back (Wstecz)
	- Dust (Pył)
		- Dust  $0 \mu g/m^3$
		- < Back (Wstecz)

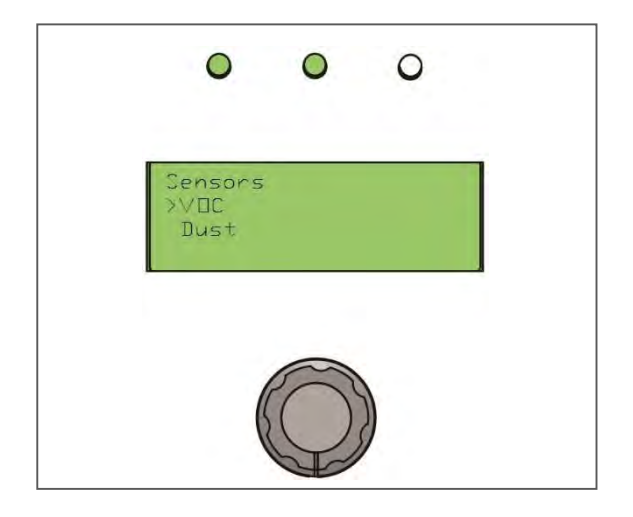

Rysunek 13

#### 6.4.4.1 Czujniki (Sensors)

To menu pozwala na odczyt danych z dwóch czujników.

- VOC (LZO lotne związki organiczne): poziom TVOC ppb (całkowita ilość lotnych związków organicznych – cząstek na miliard). Bezpieczny poziom LZO w powietrzu nie jest określony generalnie. Poszczególne kraje określają inne "bezpieczne" poziomy zawartości TVOC w powietrzu. Jako poziom akceptowalny przyjmuje się 330 ppb.
- **•** Dust: Zapylenie powietrza wylotowego podaje się w µg/m<sup>3</sup>co odpowiada ppm (cząstek na milion). Bezpieczny poziom zapylenia jest określany różnie w poszczególnych krajach. Poziom poniżej 15 ppm dla pyłu PM2,5 uznaje się za poziom bezpieczny.
- Icon Pro jest wyposażony w precyzyjne czujniki ciśnienia służące do określenia czasu, w którym trzeba wymienić filtr HEPA. Nie wymaga to sprawdzania stopnia zużycia filtra. Wszystkie nastawy są domyślne.

Gdy czujnik różnicy ciśnień wykryje duży spadek ciśnienia na filtrze HEPA, wtedy ICon Pro wysyła sygnał dźwiękowy i wyświetla kod błędu. Więcej informacji na ten temat znajduje się w wykazie kodów błędu na stronie 24.

#### 6.4.5 Menu lamp

Struktura menu :

- Lamps (lampy)
	- **Lamp on time** (Czas załączenia lamp)
		- Lamp 1 (Lampa 1): 12 godzin
		- Lamp 2 (Lampa 2): 12 godzin
		- < Back (Wstecz)
	- **-** <**Back** (Wstecz)

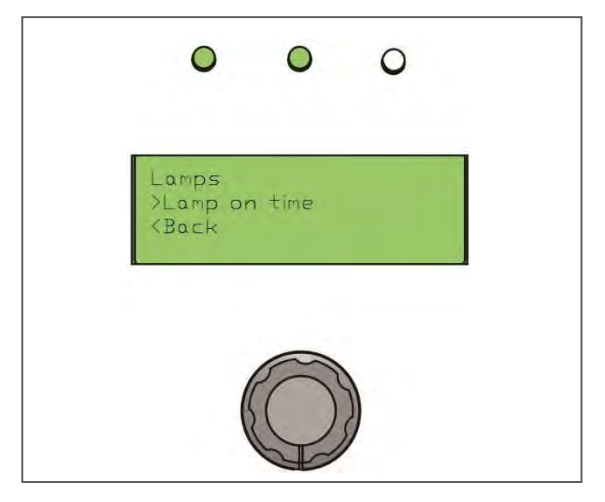

Rysunek 14

#### 6.4.5.1 Lampy

W Icon Pro sterowanie pracą lamp UV zaprogramowane jest tak, by uzyskać największą efektywność ich pracy w okresie 4-letniej żywotności (przy pracy 24/7), ponieważ lampy UV z biegiem czasu tracą swoją sprawność.

Tak więc użytkownik nie musi się zajmować się tematem sprawności lamp UV. Żywotność lamp zmniejsza się przy korzystaniu z funkcji BOOST. Przed włączeniem tej funkcji należy sprawdzić aktualny licznik czasu pracy lamp.

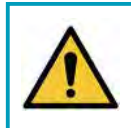

### **OSTRZEŻENIE**

Nie wolno wymieniać lamp UV samodzielnie. Wymianę może wykonać tylko przedstawiciel serwisu TCO.

#### 6.4.6 Menu nastaw

Struktura menu:

- Settings (nastawy)
	- **Date and time** (Data I czas)
		- Time (Czas)
		- $-21:9$
		- Date (Data)
		- $-2018/8/27$
		- <Back (Wstecz)
	- **Ethernet**

O sposób wykonania nastaw łącza Ethernet należy zapytać dostawcę ICon Pro.

Połączenie poprzez Ethernet umożliwia użytkownikowi sprawdzenie statusu czujników na komputerze. Jest także możliwe zdalne załączenie trybu pracy automatycznej ICon Pro. Nawigacja za pośrednictwem menu internetowego jest przewidziana tylko dla użytkowników zaawansowanych w informatyce.

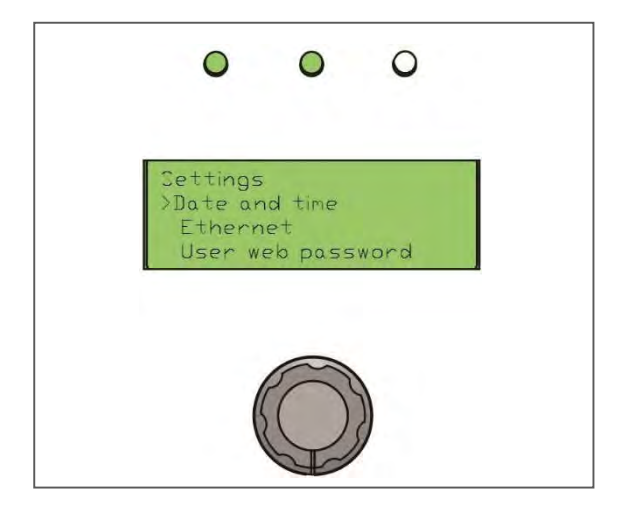

Rysunek 15

**Back** (wstecz)

#### 6.4.6.1 Nastawy

Menu nastaw obejmuje szereg danych potrzebnych głównie dla serwisu. Niektórzy użytkownicy ICon Pro mogą życzyć sobie wykorzystania tych zaawansowanych opcji. Zalecamy jednak, dla uniknięcia pomyłek, zlecanie i wykonanie nastaw przez dostawcę urządzenia Icon Pro.

#### 6.4.7 Status menu

#### Struktura menu:

- **Status** 
	- **Fan stalled** (Dmuchawa zatrzymana) : no
	- **Fan locked** (Dmuchawa zablokowana): no
	- **VOC sensor** (Czujnik LZO): OK
	- **Pressure sensor (Czujnik ciśnienia): OK**
	- TVOC alarm: no
	- **Pressure alarm** (alarm spadku ciśnienia): no
	- **Dust alarm** (alarm zapylenia): no
	- **RTC status** (status zegara czasu rzeczywistego): OK
	- <Back (wstecz)
- <Quit (wyjście)

O O atus an stalled: no Fan locked: no VOC sensor: OK

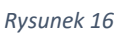

Uwaga: Gdy świeci czerwony wskaźnik LED po prawej stronie (Rysunek 16, poz. 1) to oznacza to wystąpienie błędu. Dla określenia rodzaju błędu należy przejść do Staus Menu.

#### 6.4.7.1 Status

Wystąpienie błędu jest sygnalizowane dźwiękowo i zapaleniem czerwonego wskaźnika LED umieszczonego u góry panelu sterowania po prawej stronie. Dla określenia rodzaju błędu należy przejść do Staus Menu.

#### 6.4.7.2 Lista komunikatów statusu

- Fan stalled (Dmuchawa zatrzymana): NO (Nie) dmuchawa pracuje prawidłowo / nie jest zatrzymana; Error (Błąd) – potrzebna jest pomoc serwisu, w niektórych przypadkach wystarczy pomoc telefoniczna.
- Fan locked (Dmuchawa zablokowana): NO (Nie) -dmuchawa pracuje prawidłowo, nie ma problemu; Error (Błąd) – dmuchawa jest zablokowana przez system np. gdy zachodzi konieczność wymiany filtrów.
- VOC sensor (Czujnik LZO): OK czujnik jest sprawny i komunikuje się z systemem; Error (Błąd) – czujnik jest uszkodzony, konieczna pomoc serwisu.
- Pressure sensor (Czujnik ciśnienia): OK czujnik jest sprawny i komunikuje się z systemem; Error (Błąd) – czujnik uszkodzony, konieczna pomoc serwisu.
- TVOC alarm (Przekroczenie stężenia lotnych związków organicznych LZO). Nastawa domyślna: alarm jest wyłączony; serwisant może go włączyć i nastawić minimalny poziom LZO powodujący wzbudzenie alarmu.
- Pressure alarm (Przekroczenie dopuszczalnego spadku ciśnienia na filtrach). Nastawa domyślna: OFF (alarm wyłączony); serwisant może go włączyć i nastawić minimalny poziom ciśnienia powodujący wzbudzenie alarmu.
- Dust alarm (Przekroczenie dopuszczalnego zapylenia). Nastawa domyślna: OFF (alarm wyłączony); serwisant może go włączyć i nastawić minimalny poziom zapylenia powodujący wzbudzenie alarmu.
- RTC status: Real Time Clock (zegar czasu rzeczywistego), aktywny w automatycznym trybie pracy. W przypadku błędu konieczna jest powtórna nastawa.

## 7 Konserwacja

## 7.1 Wymiana filtra wstępnego

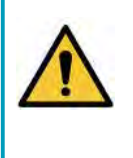

#### **OSTROŻNIE**

- Przed wymianą filtra wstępnego należy zawsze wyłączyć zasilanie i odłączyć kabel z gniazdka sieciowego.
- Stosować tylko filtry zalecane przez dostawcę Icon Pro.
- 1. Przy pomocy dostarczonego klucza trzpieniowego 2,5 mm (Rysunek 17, poz.1) odkręcić 4 śruby z łbami imbusowymi (4x - Rysunek 17, poz.4) na osłonie komory filtra wstępnego (Rysunek 17, poz. 3) UWAGA: Klucz trzpieniowy jest zamocowany pod klapą komory filtra głównego HEPA (Rysunek 3, poz.5).
- 2. Zdjąć osłonę komory filtra (Rysunek 17, poz.3). UWAGA: Osłona komory filtra jest połączona z obudową główną Icon Pro przewodem uziemiającym (Rysunek 17, poz. 2 ). Przewodu uziemienia NIE WOLNO odłączać.

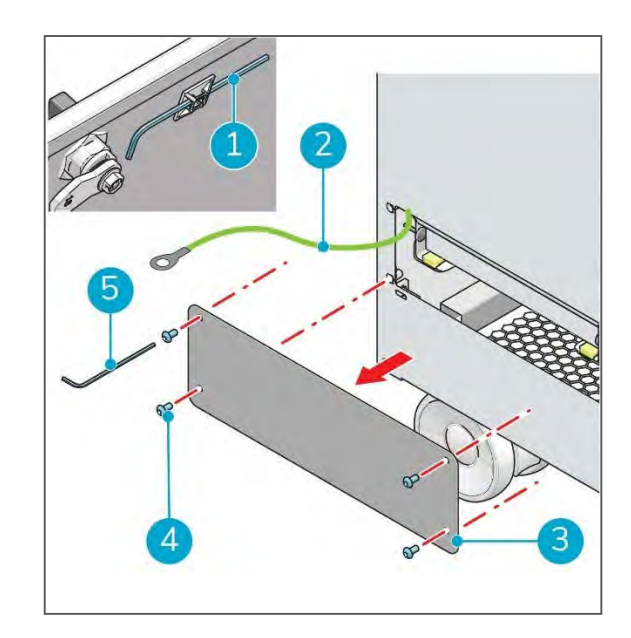

Rysunek 17

- 3. Pociągnąć blokadę filtra (Rysunek 18, poz. 1) do przodu i wciśnąć w dół.
- 4. Chwycić filtr za uchwyt znajdujący się z przodu filtra (Rysunek 18, poz. 2) i ostrożnie wyciągnąć z komory.
- 5. Wyjęty filtr spakować do plastikowego worka dostarczonego z nowym filtrem.
- 6. Zamknąć plastikowy worek i usunąć filtr zgodnie ze znajdującą się na worku instrukcją.

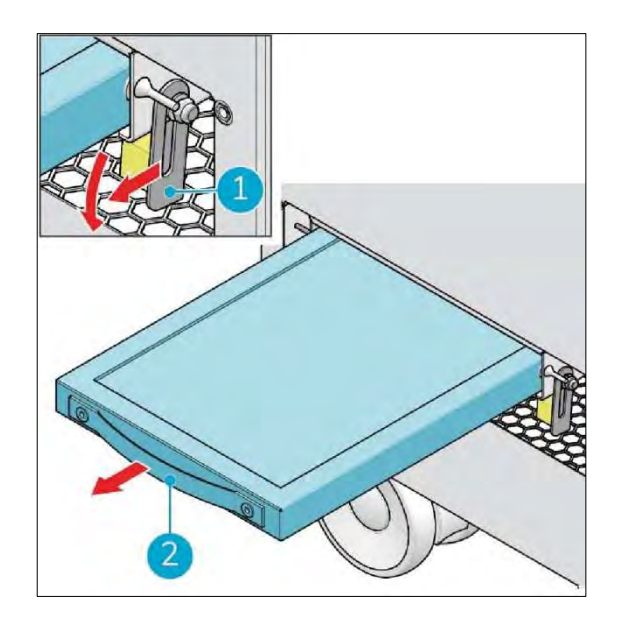

Rysunek 18

- 7. Ostrożnie wsunąć nowy filtr do komory fitra (Rysunek 19, poz. 1).
- 8. Pociągnąć dźwignię blokady filtra (Rysunek 19, poz. 2) do góry i wsunąć, aby zablokować filtr.
- 9. Założyć z powrotem osłonęl komory dokręcić 4 śruby imbusowe.
- 10. UWAGA: Upewnić się czy przewód uziemiający (Rysunek 17, poz. 2) jest podłączony do pokrywy filtra. W razie potrzeby podłączyć z powrotem.

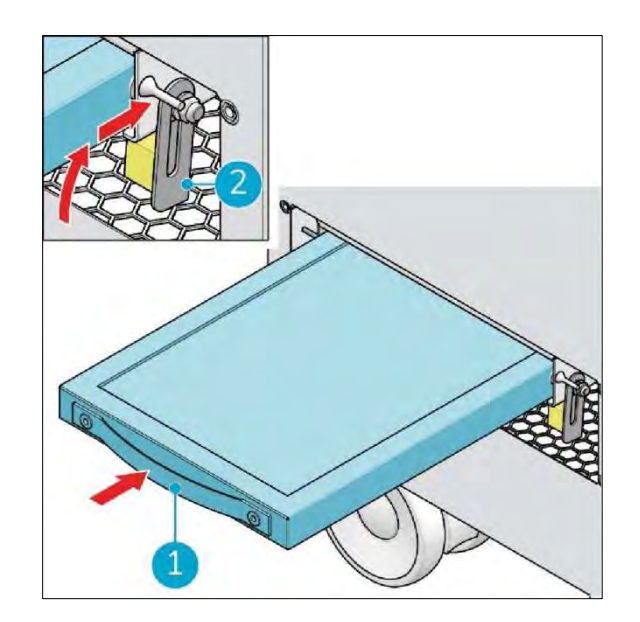

Rysunek 19

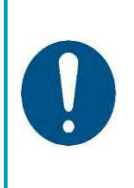

#### UWAGA

Filtr wstępny zbiera silne zanieczyszczenia i nie dopuszcza ich do komory neutralizacyjnej i komór strefy czystej. Jeśli wloty powietrza do Icon Pro, znajdujące się z przodu i od dołu, są bardzo zabrudzone to pożądana jest wcześniejsza wymiana filtra wstępnego (np. co 6 miesięcy) niż filtra HEPA.

## 7.2 Wymiana głównego filtra HEPA

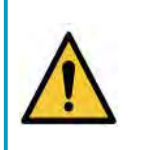

## **OSTROŻNIE**

- Przed wymianą filtra HEPA zawsze należy wyłączyć zasilanie i odłączyć kabel z gniazda sieciowego.
- Stosować tylko filtry HEPA zalecane przez dostawcę Icon Pro.

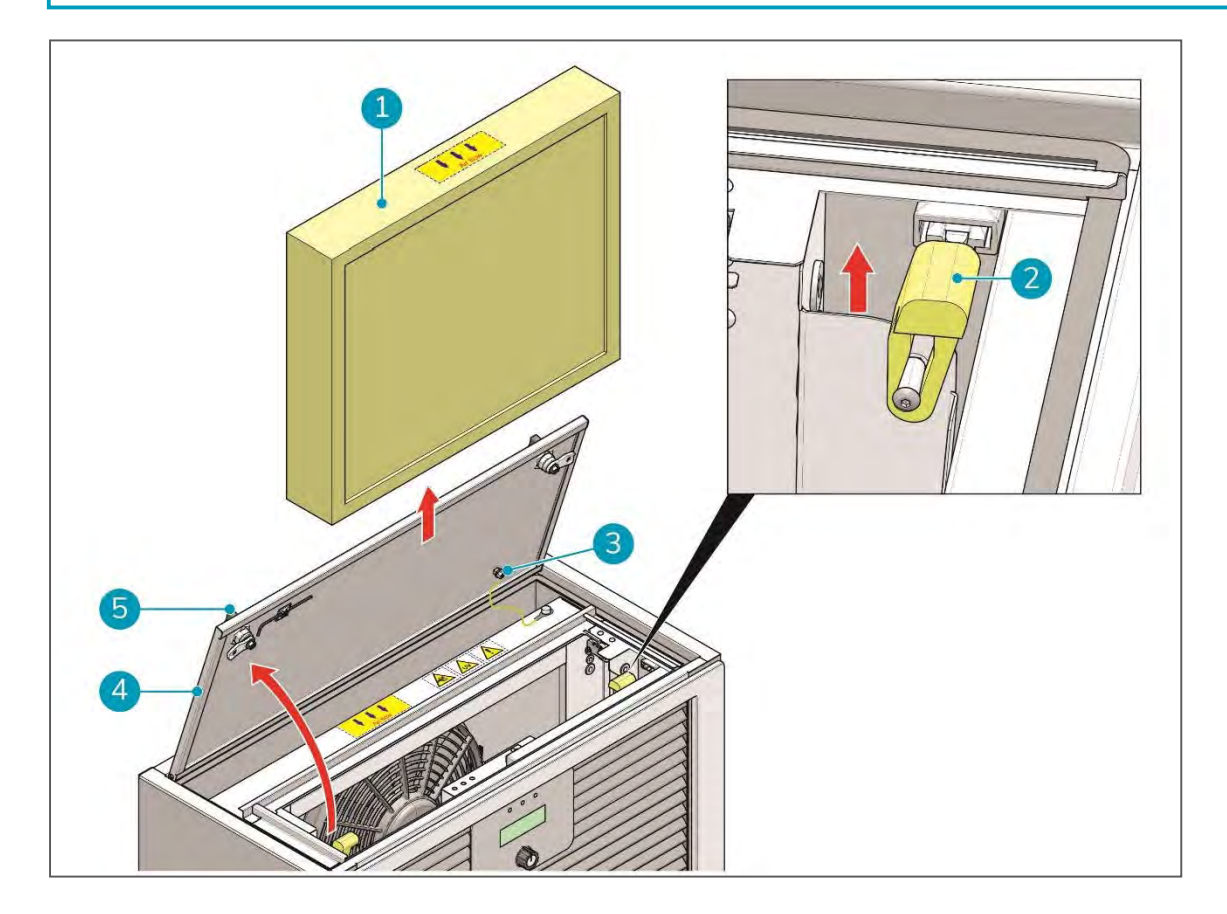

Rysunek 20

#### **OSTRZEŻENIE**

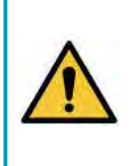

Z filtrem HEPA należy obchodzić się wyjątkowo ostrożnie. Uszkodzenie filtra pogarsza możliwości oczyszczania powietrza. Należy upewnić się czy filtr nie jest uszkodzony przez:

- Uszkodzenie materiału filtracyjnego
- Uszkodzenie uszczelki lub ramki filtra.
- 1. Przekręcić gałki (Rysunek 20, poz. 5) na komorze filtra HEPA f (Rysunek 20, poz. 4) w lewo aż do uwolnienia klapy.
- 2. Otworzyć klapę. UWAGA: Klapa komory filtra jest połączona z obudową główną Icon Pro przewodem uziemiającym (Rysunek 20, poz. 3 ) . Przewodu tego NIE WOLNO odłączać.
- 3. Dla uwolnienia filtra wyciągnąć dwie żółte dźwignie blokujące (Rysunek 20, poz. 2).
- 4. Ostrożnie wyjąć filtr (Rysunek 20, poz. 1) z komory.
- 5. Stary filtr włożyć do plastikowego worka dostarczonego z nowym filtrem.

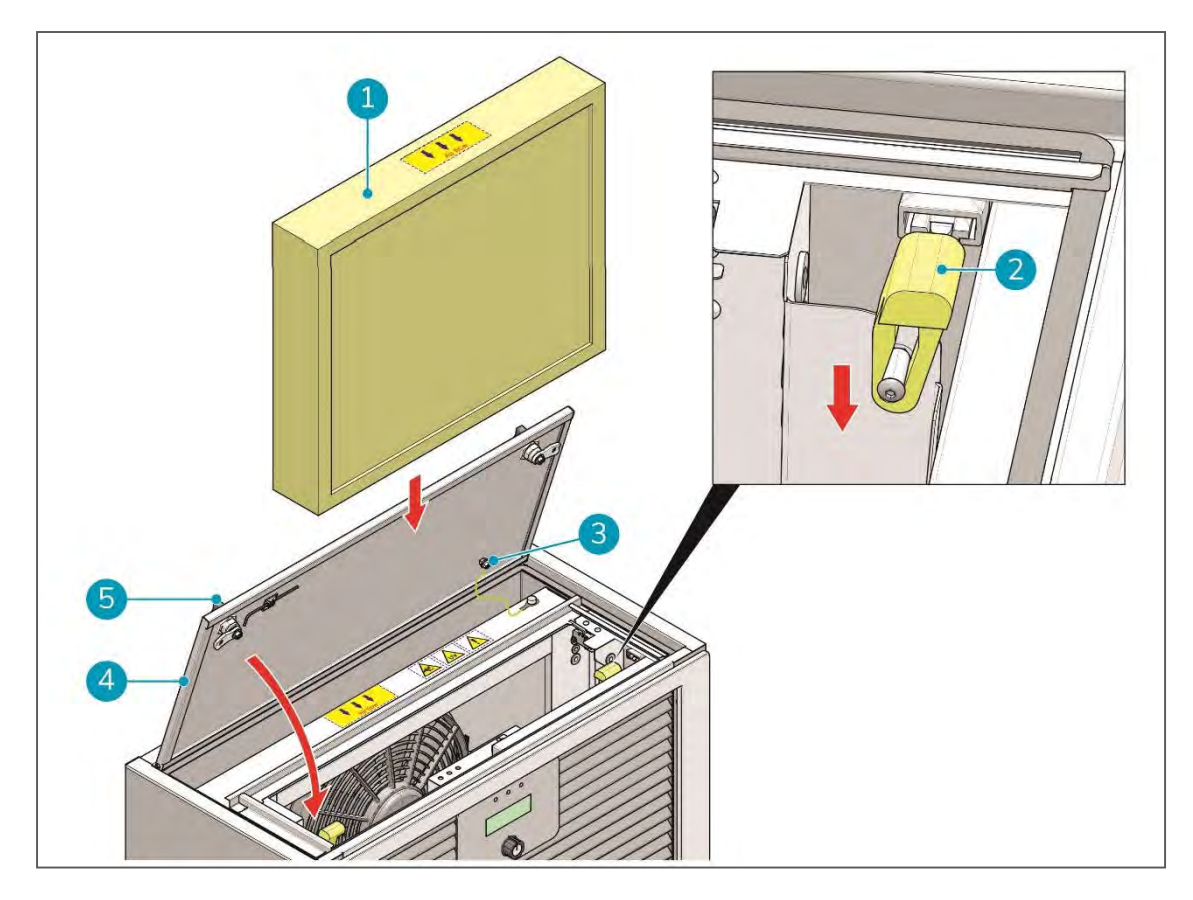

Rysunek 21

- 6. Ostrożnie wsunąć nowy filtr do komory (Rysunek 21, poz. 1). Upewnić się czy:
	- Są widoczne strzałki na górze filtra
	- Strzałki pokazują kierunek wylotu powietrza
	- Manipulować filtrem szczególnie ostrożnie, by nie uszkodzić uszczelki filtra. Strona filtra z uszczelką MUSI być zwrócona w stronę dmuchawy.
- 7. Dla zablokowania filtra wcisnąć na dół dwie żółte dźwignie blokujące (Rysunek 21, poz. 2)
- 8. Zamknąć klapę komory filtra (Rysunek 21, poz.4).
- 9. Przekręcić gałki (Rysunek 21, poz. 5) na komorze filtra w prawo aż do ich zablokowania .

### 7.3 Zalecane czyszczenie

Obudowę czyścić suchą szmatką. Do czyszczenia Icon Pro nie stosować żadnych płynów. Od czasu do czasu należy czyścić wloty powietrza (od dołu i z przodu) odkurzaczem i/lub ściereczką. Przed czyszczeniem zawsze wyłączać Icon Pro i odłączyć kabel sieciowy z gniazdka. Czyszczenia Icon Pro wewnątrz nie jest wymagane. Wszystkie główne podzespoły są niedostępne i oczyszczają się same.

### 7.4 Zamawianie nowych filtrów na wymianę

Filtry na wymianę zamawiać używając kodu towarowego dostawcy. Zamówienie proszę wysyłać do dystrybutora (dane na stronie 2)

## 7.5 Czas pracy lamp UV

Icon Pro jest wyposażony w lampy UV-A i UV-C. Promieniowanie tych lamp ma kluczowe znaczenie dla działania technologii FS-ACT®.. Żywotność lamp UV-A i UV-C jest ograniczona i dlatego oprogramowanie Icon Pro mierzy czas pracy każdej lampy w komorze neutralizacyjnej. Całkowity czas pracy jest wskaźnikiem konieczności wymiany lamp przez serwisanta.

Icon Pro zaprojektowano do bezproblemowej pracy przez 4/5 lat, dla cyklu pracy 24/7.

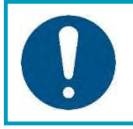

### UWAGA

Przy wykorzystywaniu funkcji boost zachodzi konieczność częstszej wymiany lamp UV niż co 4 lata.

## 8 Diagnostyka

Oczyszczacz Icon Pro przeznaczony jest do bezobsługowej pracy przez długi czas. Zdecydowaną większość usterek występujących podczas codziennego użytkowania maszyny można wyeliminować osobiście. W wielu przypadkach można zaoszczędzić czas i koszty bez konieczności kontaktowania się z serwisem. Jeśli jednak rozwiązanie samodzielne nie jest możliwe, to prosimy o kontakt z naszym serwisem . Pamiętaj, że:

## **OSTRZEŻENIE**

- naprawy urządzeń elektrycznych mogą być wykonywane wyłącznie przez wykwalifikowany i autoryzowany personel
- Naprawy wykonane nieprawidłowo mogą poważnie zagrozić bezpieczeństwu użytkownika.

Poniższa tabela pomoże zidentyfikować i ewentualnie wyeliminować przyczyny najczęstszych awarii nieprawidłowego działania.

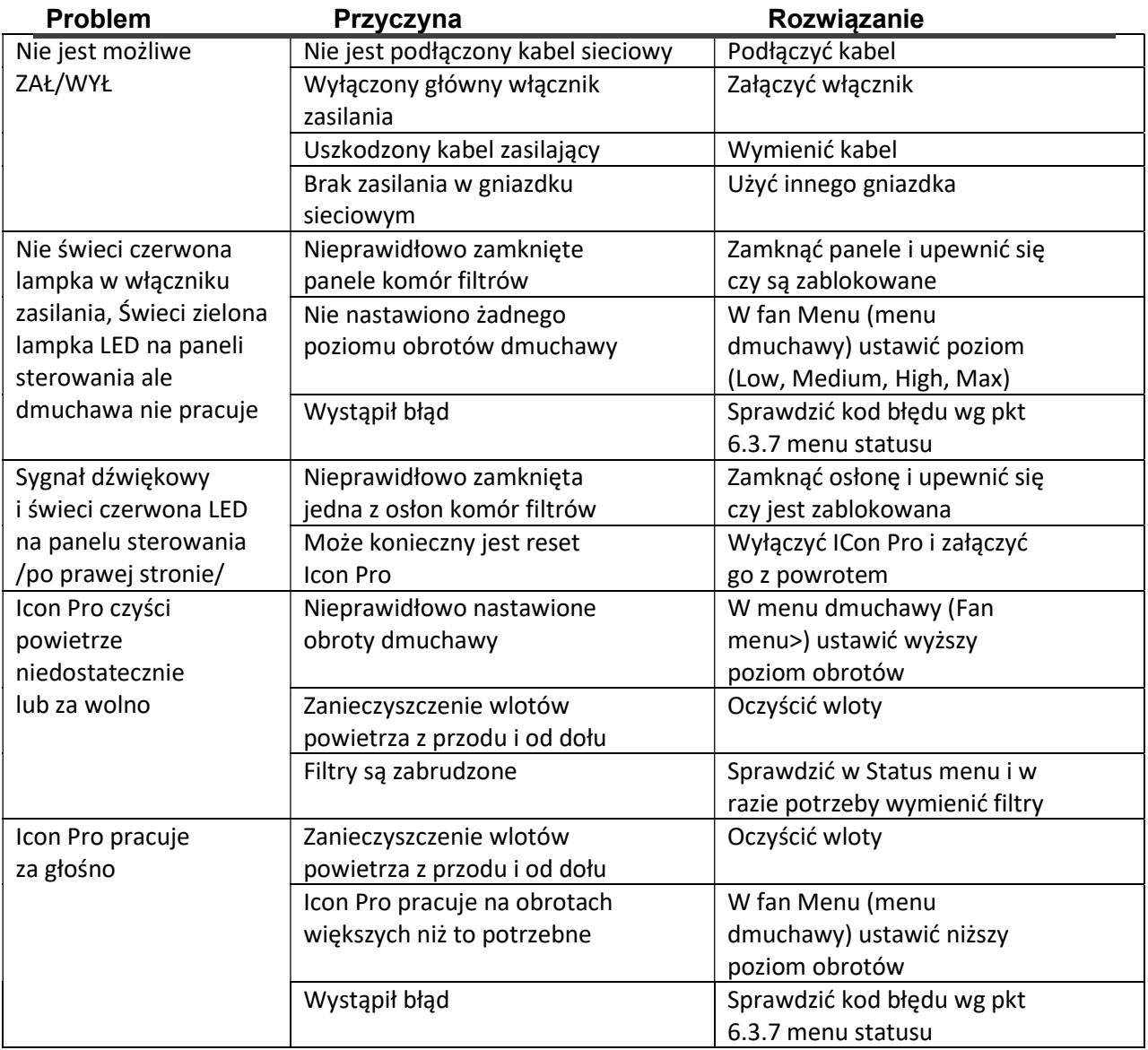

## 9 Wycofanie z eksploatacji i utylizacja

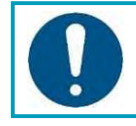

### UWAGA

Za odpowiedzialną likwidację ICon Pro jest odpowiedzialny właściciel oczyszczacza.

Po zakończeniu eksploatacji ICon Pro w dalszym ciągu ma wartościowe części i wymaga utylizacji zgodnie z lokalnymi przepisami dotyczącymi recyklingu urządzeń elektrycznych.

Zgodnie z dekretem ustawodawczym z 25 lipca 2005, nr 151 we wdrażaniu dyrektyw UE

2002/95 / WE, 2002/96 / WE i 2003/108 / WE w sprawie unieszkodliwianie odpadów elektrycznych i elektronicznych symbol przekreślonego kosza na śmieci oznacza, że z końcem okresu użytkowania produktu należy urządzenie zutylizować oddzielnie od innych odpadów.

Użytkownicy muszą pozbyć się danego urządzenia w odpowiednich centrach recyklingu sprzętu elektronicznego i odpadów elektrycznych.

Służy temu selektywne przekazywanie do recyklingu, przetwarzanie i utylizacja zgodna z zapobieganiem negatywnemu wpływowi na środowisko i zdrowie.

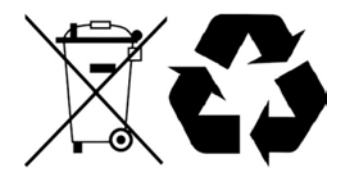

Promujemy recykling materiałów z urządzenia. Przed likwidacją należy:

- 1. Wyjąć filtr HEPA I filtr wstępny.
- 2. Utylizować wszystkie części zgodnie z lokalnymi przepisami.

Niewłaściwa utylizacja produktu przez użytkownika może spowodować zastosowanie kar administracyjnych przewidzianych przez prawo.

## 10 Załączniki

## 10.1 Specyfikacja techniczna

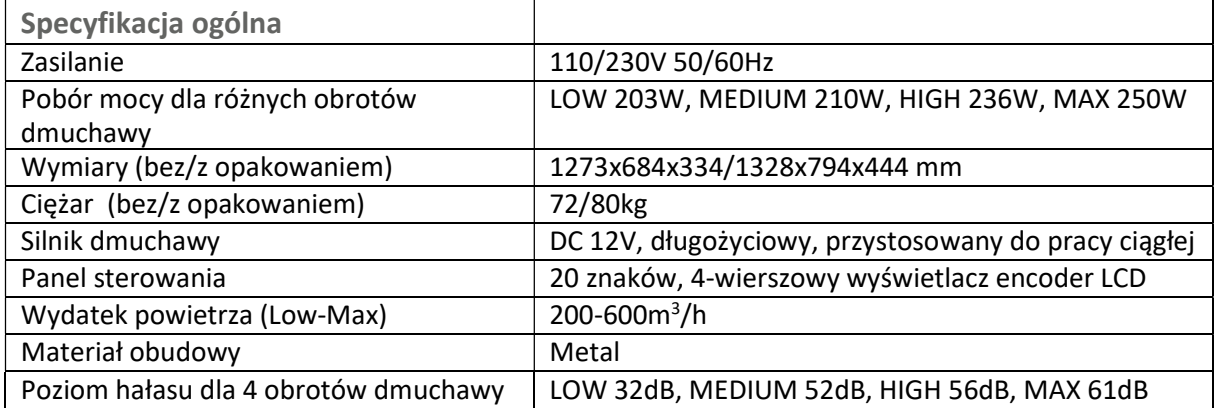

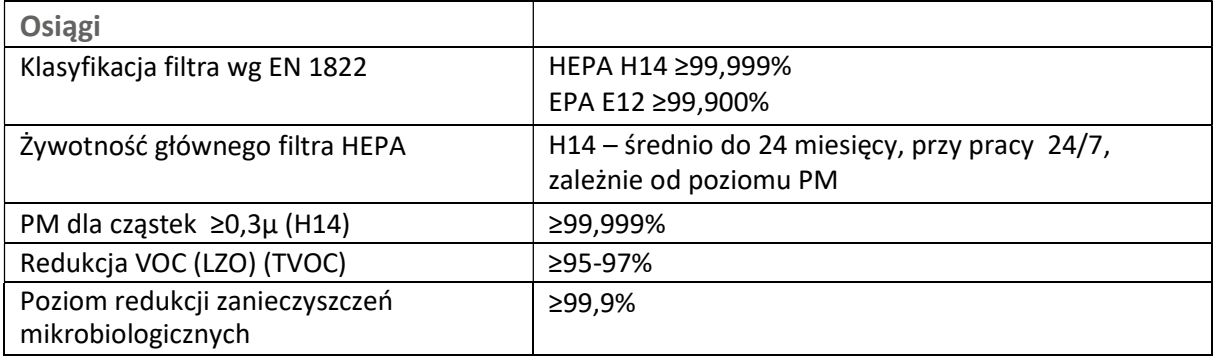

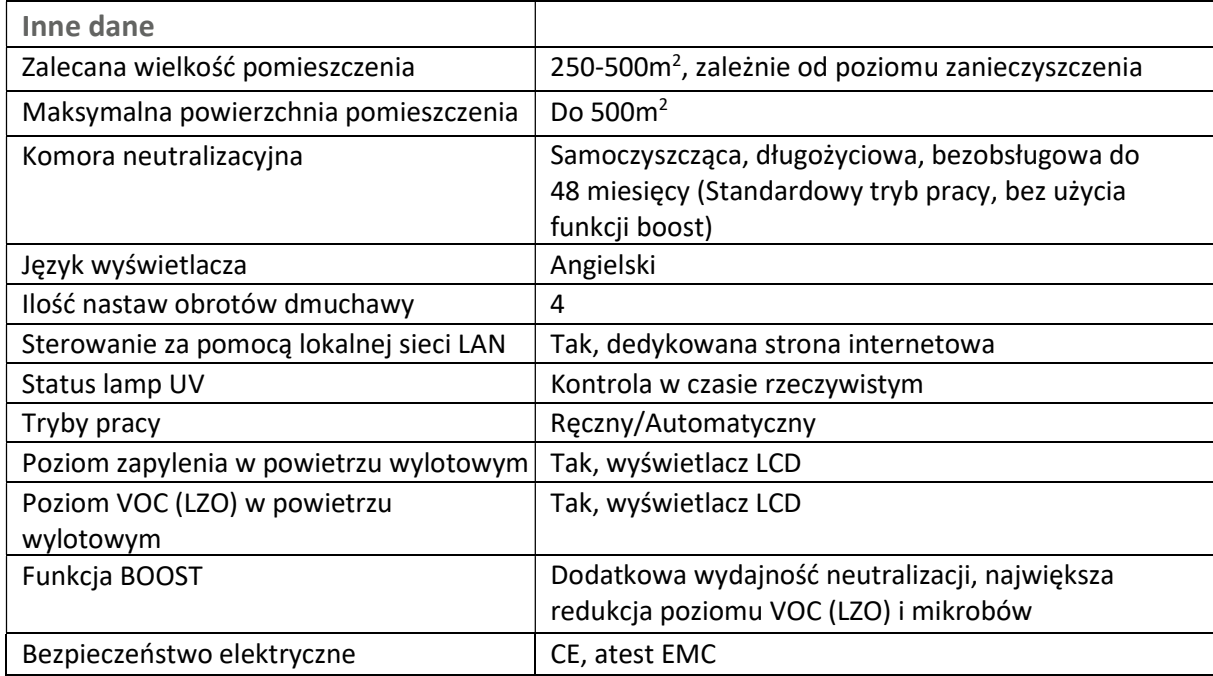

### 10.2 Certyfikat Zgodności CE

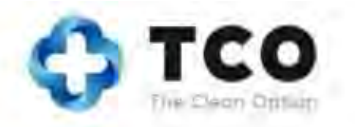

EG/EC **KONFORMITÄTSERKLÄRUNG** DECLARATION OF CONFORMITY

Wir: TCO Sp. z o.o. ul. Józefitów 15/1, 30-045 Kraków, Poland We:

Erklären in alleiniger Verantwortung, das das Produkt: Declare under our sole responsibility that the product:

Luftfilter- und Reinigungssytem Air filtration and cleaning system

**ICon Air Healer** (Art der Machine/Type of machine)

ICon Pro, production year 2020 und folgende / and following,

(Modell - Seriennummer, Baujahr / Model - serial number, year of production)

auf das sich diese Erklärung bezieht, mit den folgenden Normen übereinstimmt, to which this declaration relates is in conformity with the following standards,

EN 55014-1:2006 Household appliances and similar EN55014-2:1997 + A1:2001 Category II IEC 61000-4-2:199 +A1:1998 + A2:2000, IEC 61000-4-4:2004, IEC 61000-4-5:2005, IEC 61000-4-6:2003 + A1:2004 + A2:2006, IEC 61000-4-11:2004, EN 61000-3-2:2006, EN 6100-3-3:2008

(Titel und/oder Nummer sowie Aufgabedatum der Norm(en) oder der anderen normativen Dokument(e) (Title and/or number and data of issue of the standard(s) or other normative document(s)

gemäss die Bestimmungen der Richtlinien: follow the provision of directives:

2004/108/EC

Kraków, 29.02.2020

(Ort und Datum der Ausstellung)

(Place and Datae of issue)

Dariusz Mikolaic Director

(Name und Unterschrift oder gleichwertige Kennzeichnung des Befugten) (name and signature or equivalent marking or authorized person)

TCO Sp. z o.o | ul. Józeffow 15/1 | 30.045 Kraków | Póland | T +48 12.258 32 18 | E-mail : hello@thecleanair.eu